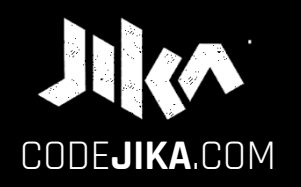

# INTRO GUIDE

#### Desktop - Version 1

LEARN MORE: www.CODE**JIKA**.com

WHAT'S THE DEAL?

#### PROJECT 1:

Introduces you to building a website. The outcome is a simple, colorful landing page.

LEARN:

The practical skills of a Jnr. Web Developer over 12 Projects.

PURPOSE: Teach yourself. Teach your friends. Help others.

# **SO EXCITED!**

# Ready to start a new chapter of your life?

# Start by opening "Notepad" on your PC.

# CHALLENGE | ACTION:

#### STEP 1

### Open Notepad on your PC.

1. Click "Start".

2. Type "Notepad"

#### WINDOWS PC:

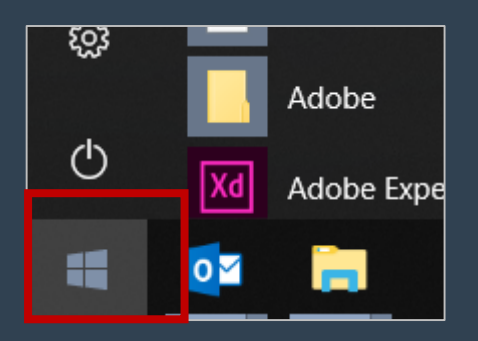

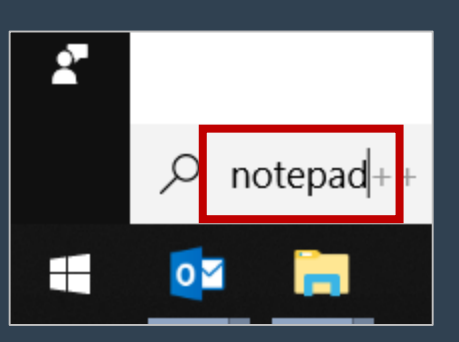

# 3. Open Notepad.

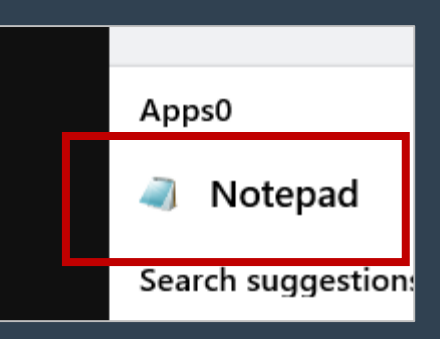

#### CHALLENGE | ACTION: STEP 2

# 2. Click "Save". notepad. **<sup>2</sup>** Save a file in

1. Click "File".

NOTEPAD:

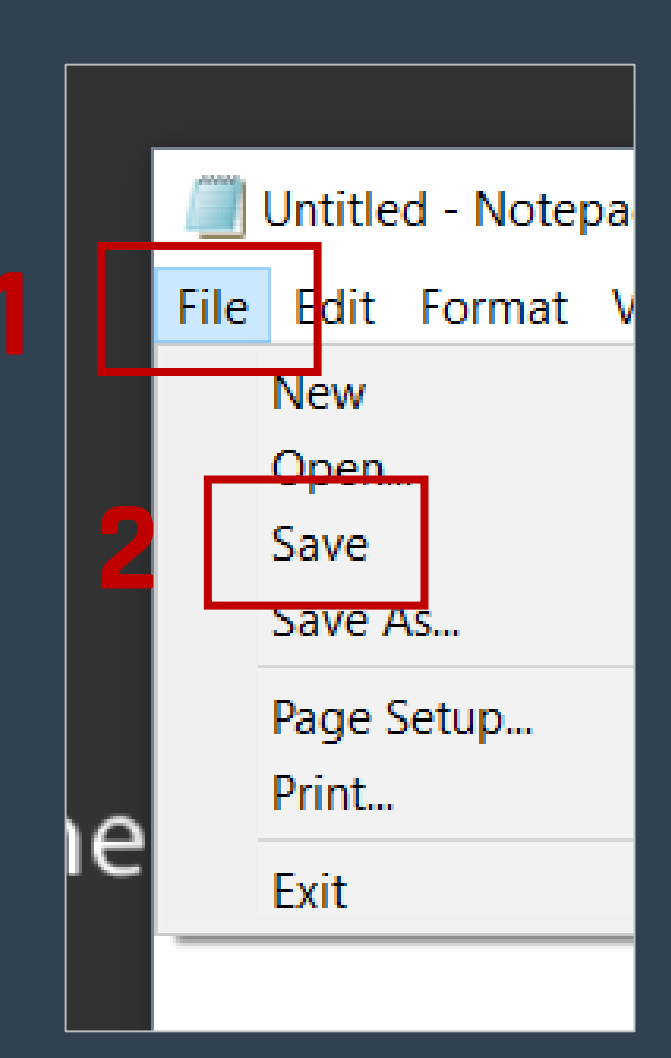

#### **CHALLENGE** STEP 3

### Save an .html file.

#### NOTEPAD:

## ACTION:

1. Type your name and .html at the end. 2. Click "Save".

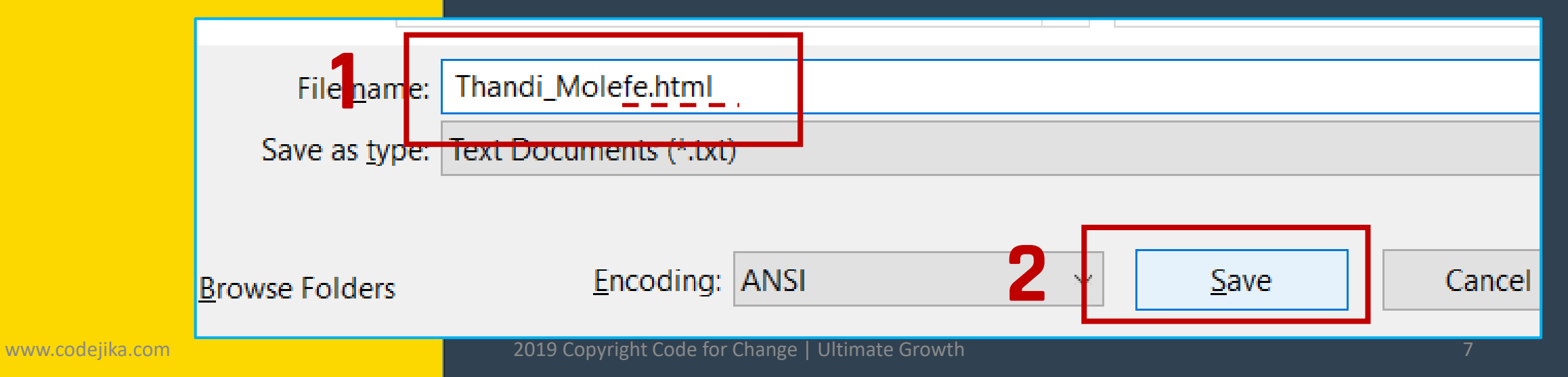

# **GOOD JOB!**

# Now add a <h1> with your name in it.

#### CODE: **CHALLENGE** STEP 1

**TIP:** Notice the **/** ?

# In Notepad type <h1> and your name. Close it with  $\langle/h1\rangle$ .

 $\langle h1 \rangle$ Your name  $\langle /h1 \rangle$ EXAMPLE:

# Good programmers know lots of keyboard shortcuts.

# Learn your first one.

#### **CHALLENGE** STEP 2

#### Learn a keyboard shortcut for "Save".

REVIEW: 1. Click "File". 2. Click "Save".

# Save your file: Ctrl + S SHORTCUT:

**TIP:** Hold down the "Ctrl" key and hit the "S" key at the same time.

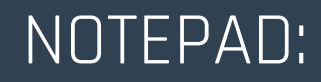

#### **CHALLENGE** STEP 3

# View your saved .html file.

### ACTION:

**1. Double click on the file** you saved on the Desktop.

If you saved it with .html it should open in a web browser.

Your file name should be: name.html NOT .txt .

BROWSER:

## Your browser should look something like this: ( With your name. )

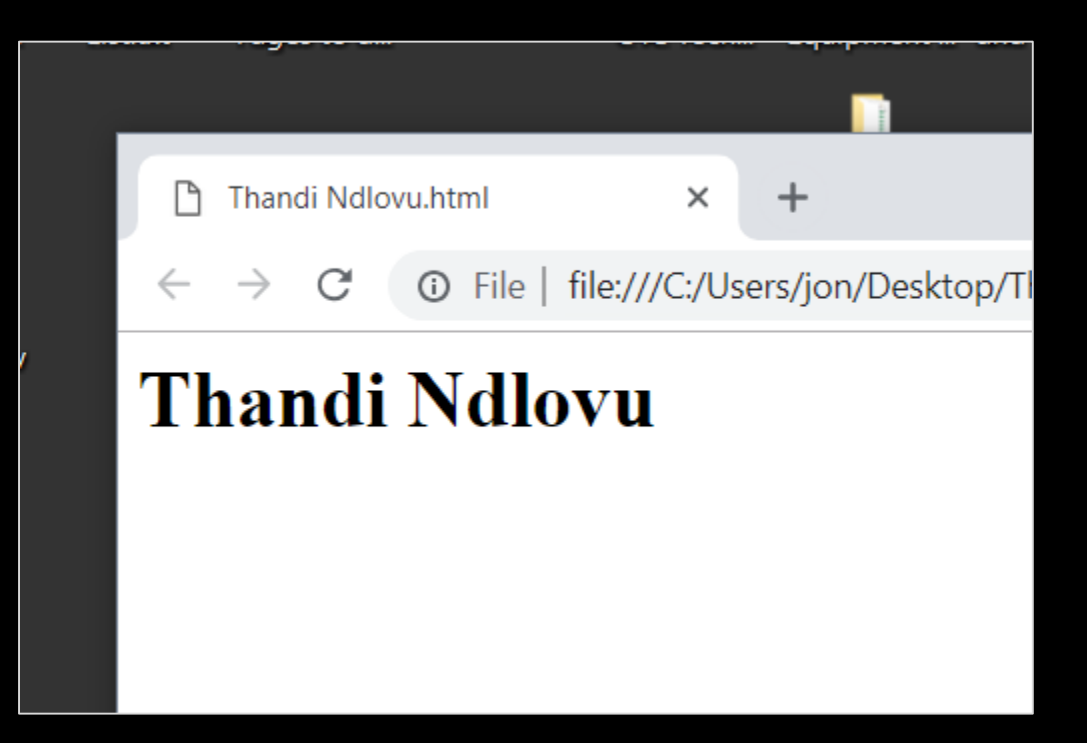

# **THINK**

# How do you see changes you've made to your html file?

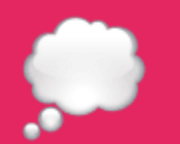

# Here's a simple way.

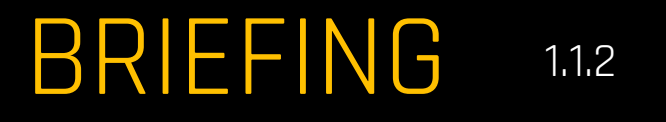

See Changes 1 of 2

# **See changes** in your browser:

1. Save your file.

2. Refresh your browser.

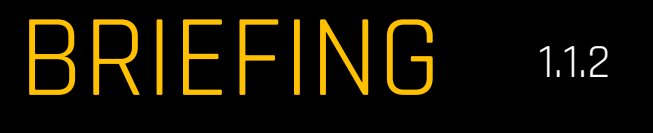

# See Changes 2 of 2 **Refresh** the browser:

1. Click anywhere on it (to select it.)

# 2. Hit the Short-cut key: F5

#### **TIP:** F5 is on the top row of your keyboard.

# CHALLENGE **ACTION:**

Modify code, save & view it. 1. Change some of the text in the  $<$ h1 $>$ . 2. Save it.  $[CH + S]$ BROWSER:

3. Refresh browser & see changes. ( F5 )

# **GREAT!**

# You're almost done the INTRO LESSON.

You want to see three things on your desktop (screen) :

- **1. Slides** ( These slides )
- 2. Code **Editor** ( Notepad++ )
- 3. The **Results** ( In the browser )

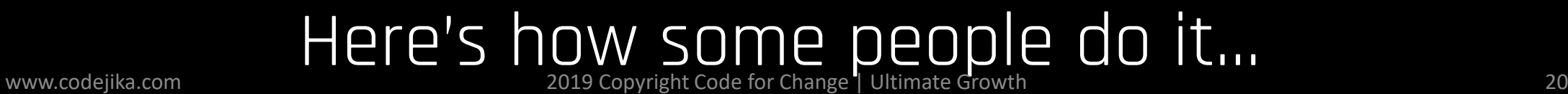

#### **SETUP YOUR DESKTOP:**

#### Write code in the notepad and see the output the browser.

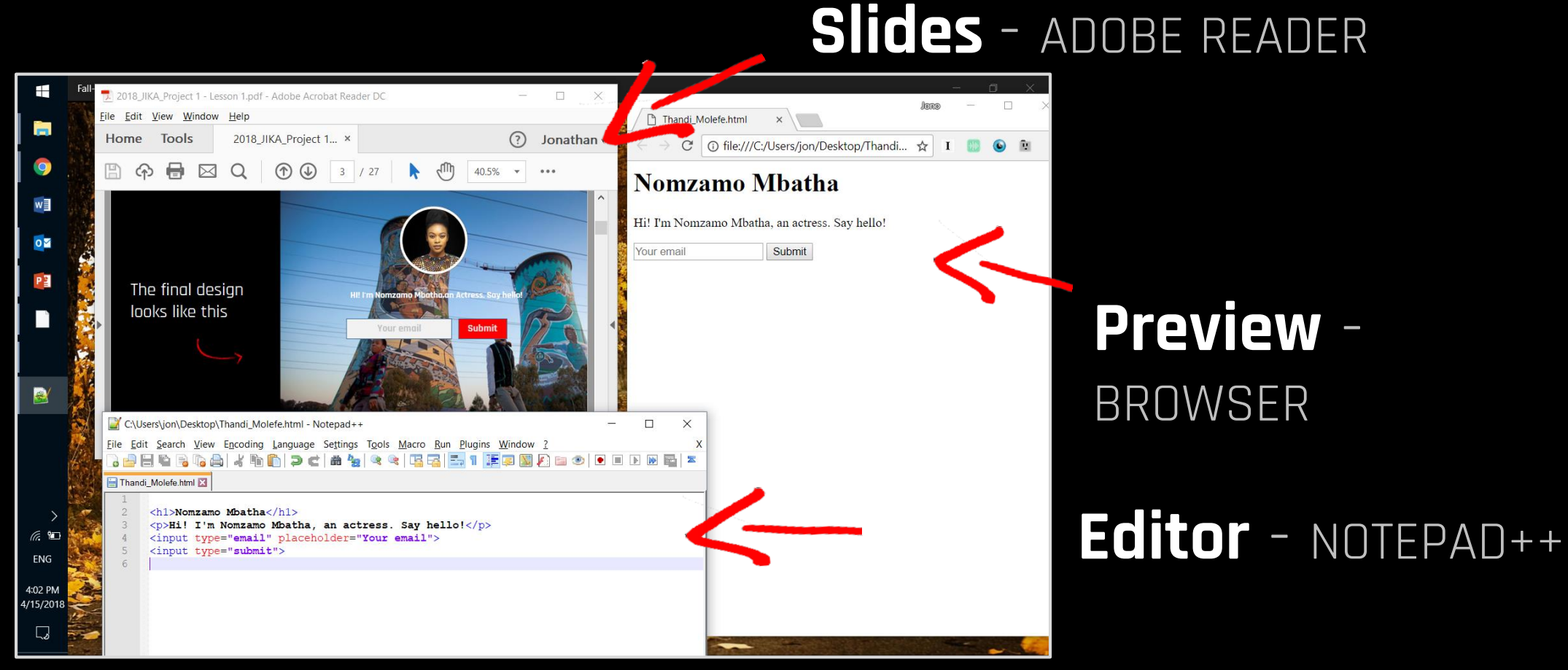

# To allow you to dream of **building digital tools** for your community. Our Mission:

### And provide you with the tools to do so.

# Take a quick quiz...

# **QUIZ**

1. 2.

 $\boxed{\blacktriangledown}$ 

#### **QUESTION 1.1**

#### What's a shortcut to save a file?

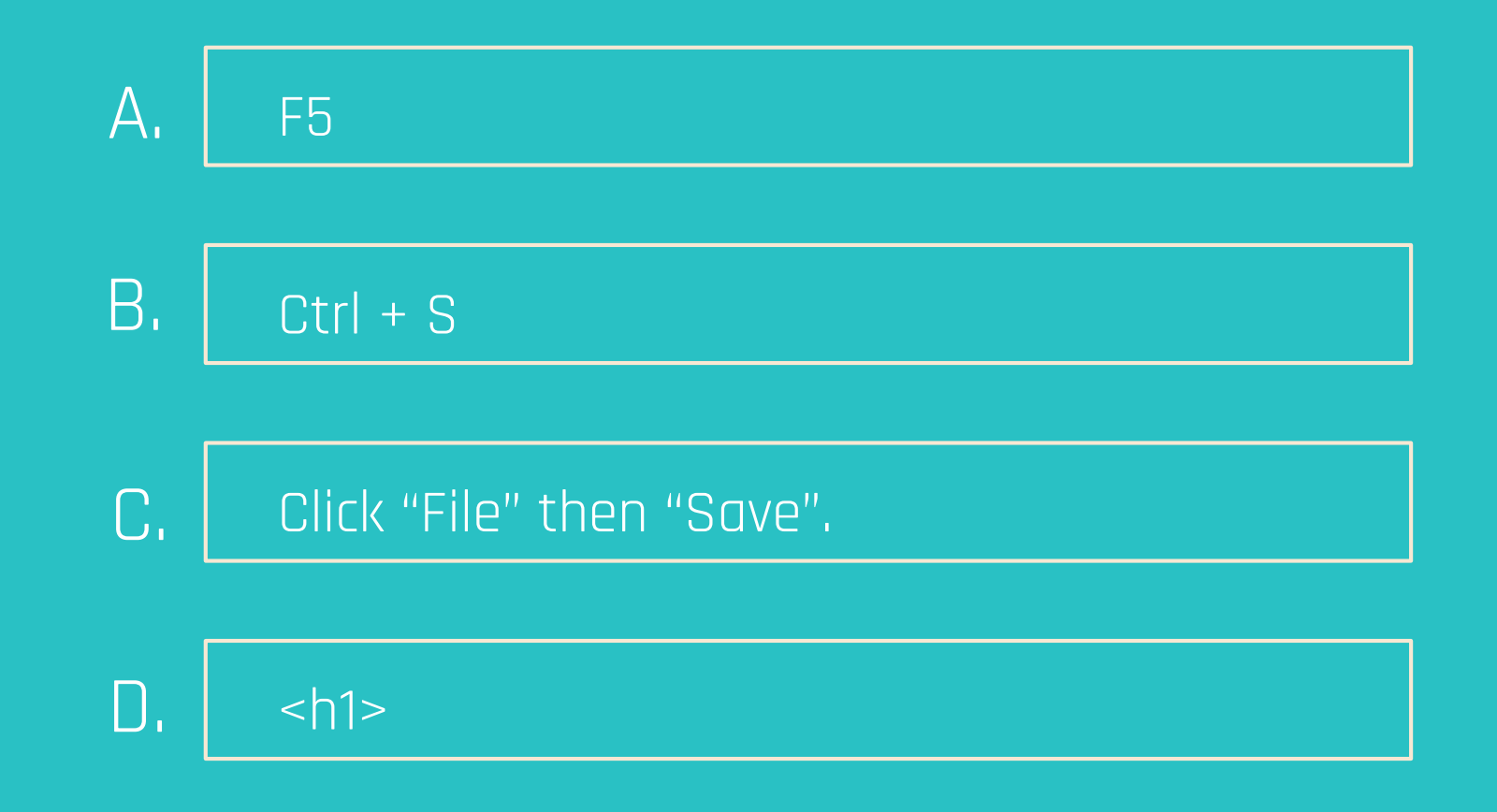

# **QUIZ**

1. 2.  $\boxed{\blacktriangledown}$ 

PREVIOUS ANSWER: B.

**QUESTION 1.2**

What's a shortcut to refresh your browser?

Ctrl + S A.

Click "File" then "Refresh". B.

F5 key on the top row. C.

Click "Start"  $D$ .

# WHAT WAS YOUR SCORE? **QUIZ**

1. 2.

50% 100%

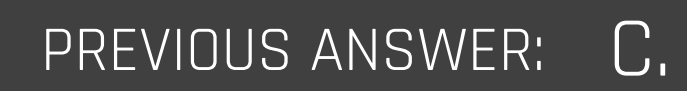

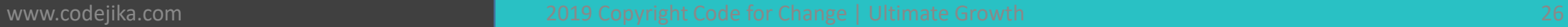

# **FANTASTIC!**

# Now you're ready to get started with Training 1.